## ACCÉDER AUX CONFÉRENCES EN LIGNE DE LA PROGRAMMATION AVANTÂGE VIA L'APPLICATION ZOOM (webinaires)

Les informations ci-dessous vous indiquent comment rejoindre la conférence (webinaire) depuis un ordinateur (page 1), une tablette (page 3) ou un téléphone intelligent (page 5).

Vous trouverez aussi la procédure pour agrandir la fenêtre où apparaît le visage du conférencier ou de la conférencière (page 6) - uniquement depuis un ordinateur.

Merci de noter qu'une fois connecté au webinaire, votre vidéo et votre micro seront coupés : aucun des participants (autres membres du public, conférencier ou conférencière) ne pourra vous voir ou vous entendre.

**Depuis un ordinateur Mac ou PC** (pas d'installation de logiciel nécessaire) :

\*Nous vous conseillons une connexion filaire avec un câble internet afin d'améliorer votre qualité de connexion.

1. **Cliquez sur le lien** envoyé par courriel

2. Vous serez dirigé vers la page de Zoom :

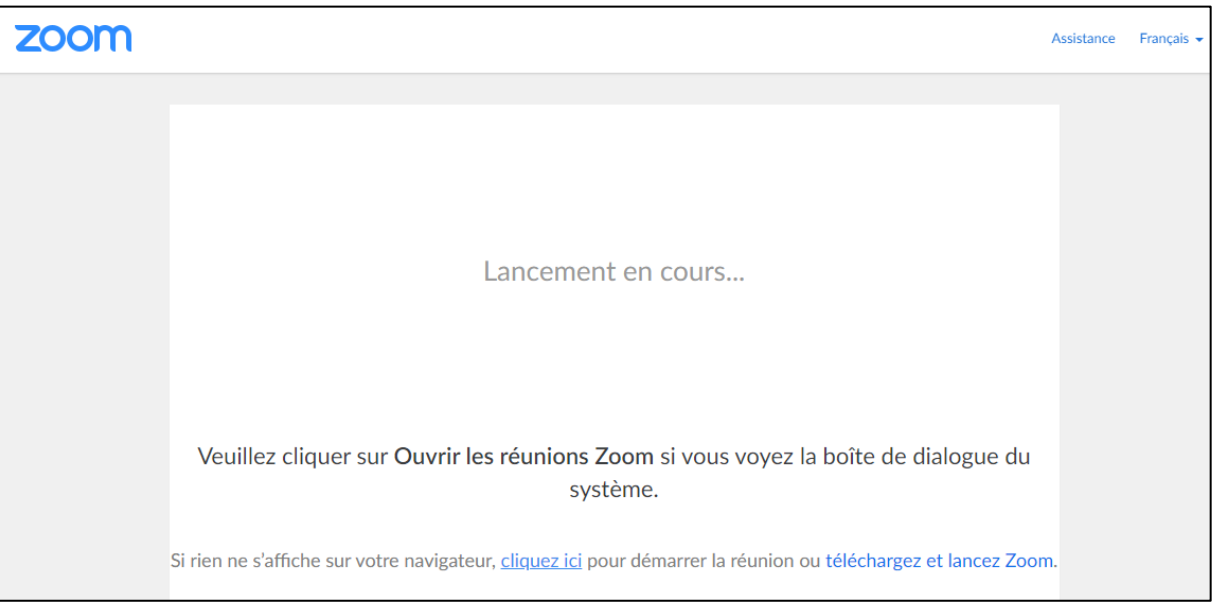

Si l'application a déjà été téléchargée dans votre ordinateur à une autre occasion, vous pourriez voir apparaître cette page (dans ce cas, cliquez sur « Ouvrir zoom.us ») :

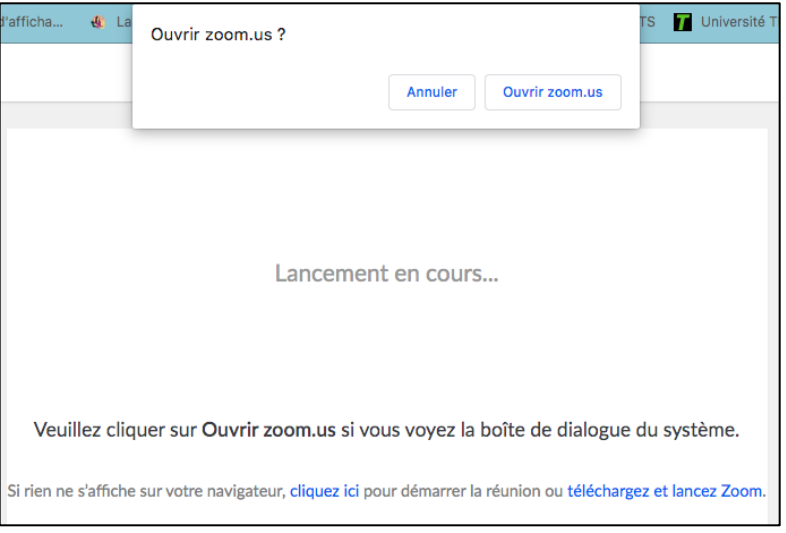

3. Vous devriez alors voir apparaître une fenêtre vous annonçant que la réunion/le webinaire va bientôt commencer. Des liens (ici encadrés en rouge) en bas de l'écran peuvent être utiles si rien ne s'affiche :

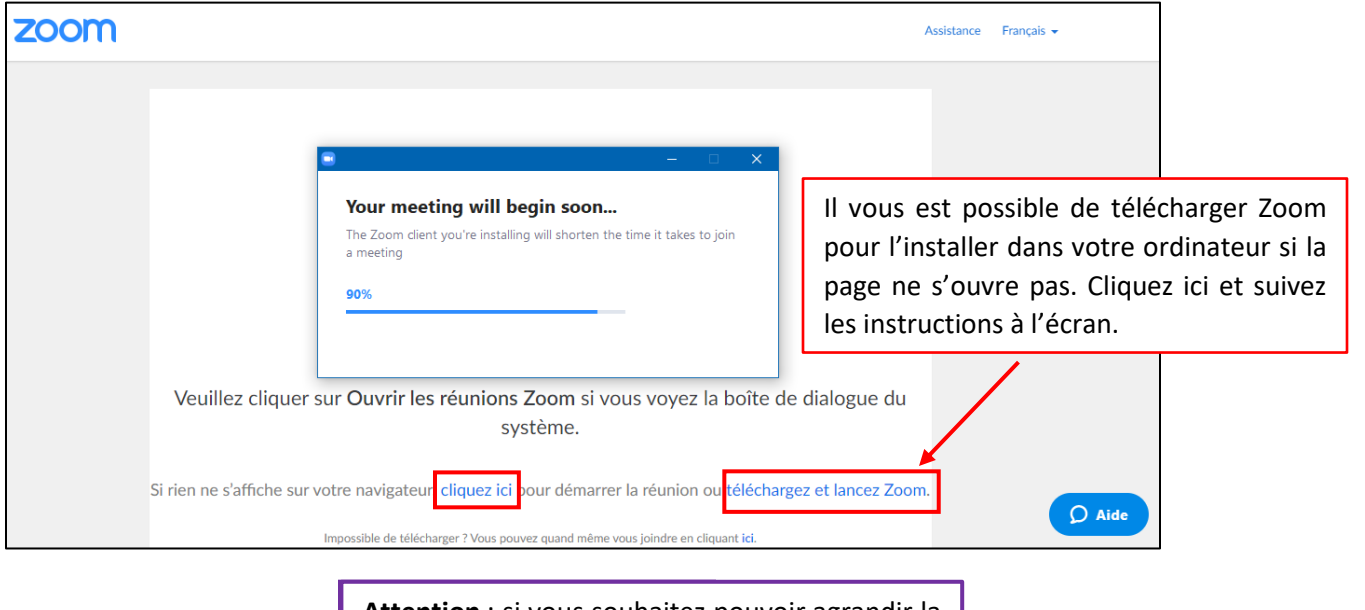

**Attention** : si vous souhaitez pouvoir agrandir la fenêtre dans laquelle apparaît le conférencier ou la conférencière, il faut alors obligatoirement passer par ce lien.

4. Entrez **votre adresse courriel** et **votre nom** (ou un pseudonyme). Seul le conférencier ou la conférencière pourra voir votre nom/pseudonyme.

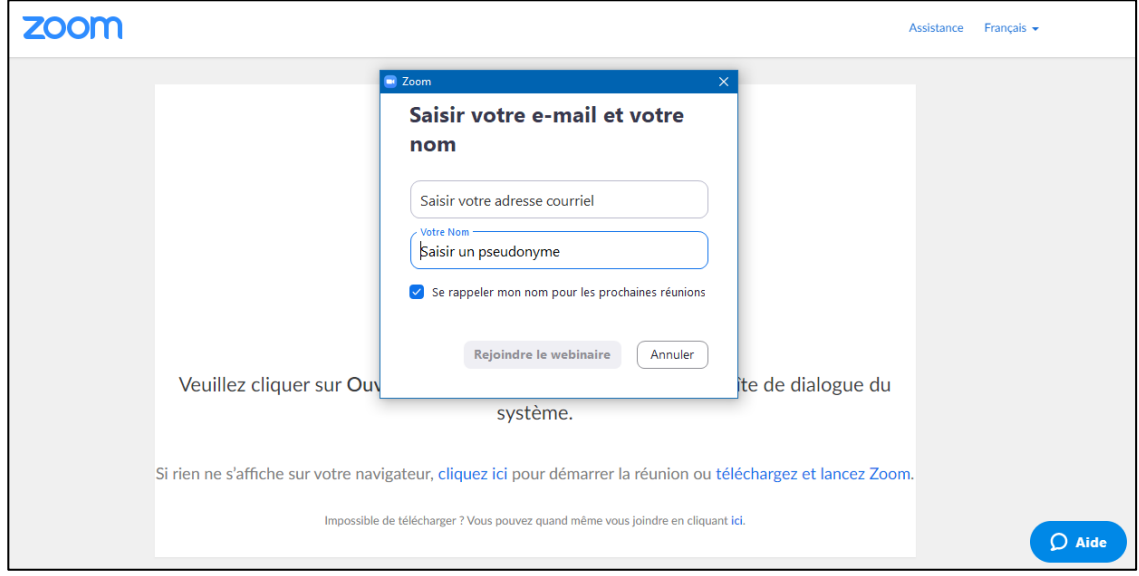

## 5. Puis cliquez sur **« Rejoindre le webinaire »**

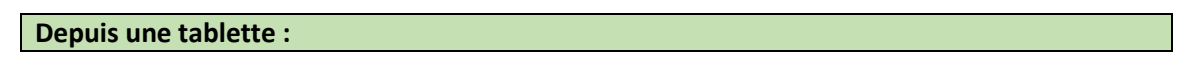

**1.** Dans le magasin d'applications de votre tablette, **téléchargez l'application gratuite Zoom Cloud Meetings.** 

La photo ci-dessous vous montre la présentation dans l'Apple Store d'un IPad : la présentation dans une version Android peut différer.

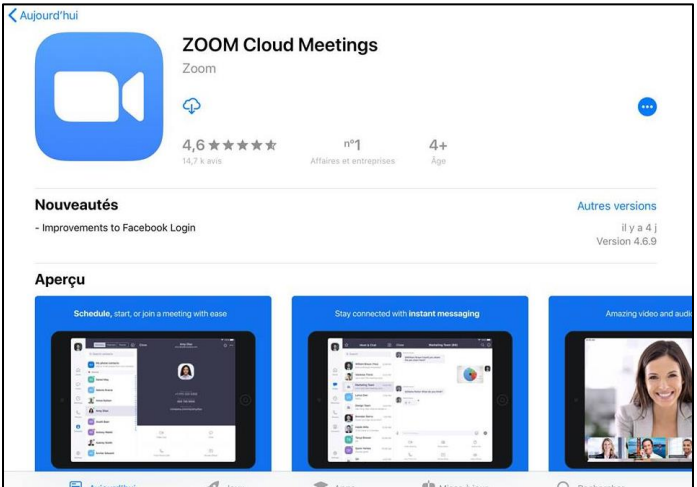

2. Une fois l'application installée dans votre tablette, **retournez dans vos courriels** et **cliquez sur le lien** envoyé par AvantÂge.

L'application va ouvrir la page de la conférence (webinaire) et vous demander d'entrer **votre pseudonyme** (votre nom) ainsi que **votre adresse courriel**. Seul le conférencier ou la conférencière pourra voir votre nom, mais votre adresse courriel ne sera pas divulguée.

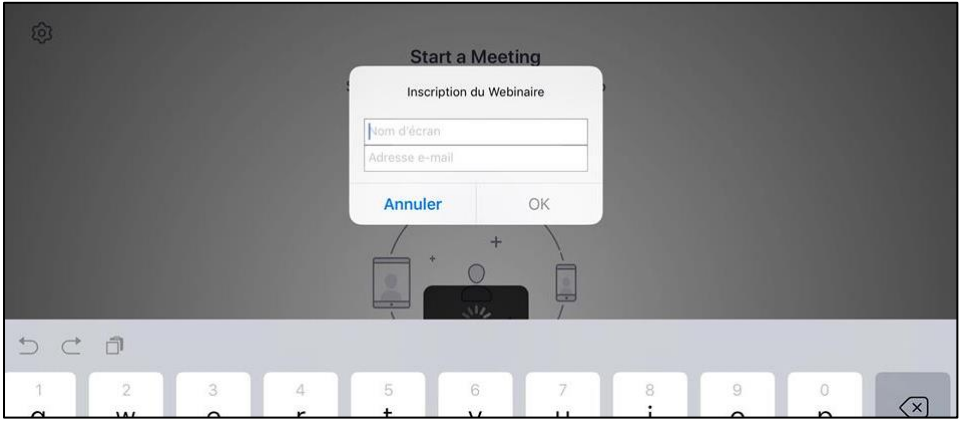

3. Une fois inscrit, attendez que le conférencier ou la conférencière ait démarré la conférence/webinaire :

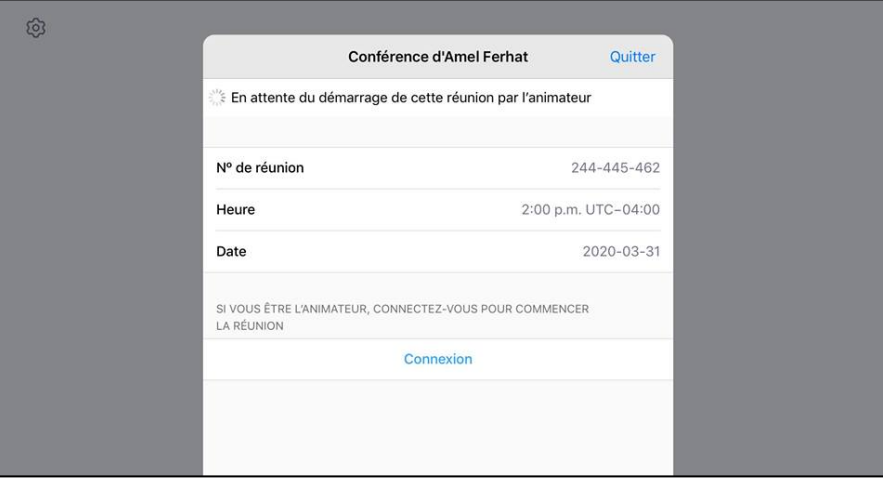

## **Depuis un téléphone intelligent :**

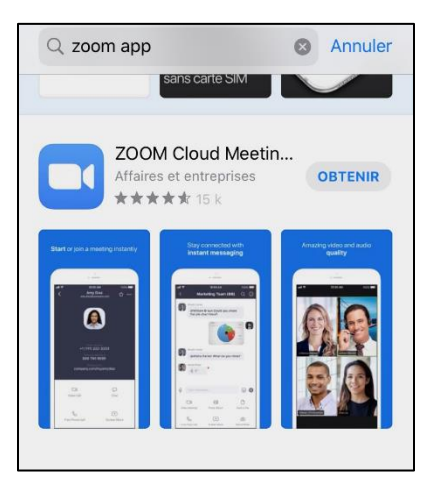

1. Dans le magasin d'applications de votre téléphone, **téléchargez l'application gratuite Zoom Cloud Meetings**.

La photo ci-contre vous montre la présentation dans l'Apple Store d'un IPhone : la présentation dans une version Android peut différer.

2. Une fois l'application téléchargée, **cliquez sur le lien qui vous a été transmis par courriel.** 

L'application va s'ouvrir et vous demander d'entrer **votre pseudonyme/nom d'écran** (votre nom, qui sera vu par le conférencier ou la conférencière) et **votre adresse courriel** (qui ne sera pas divulguée).

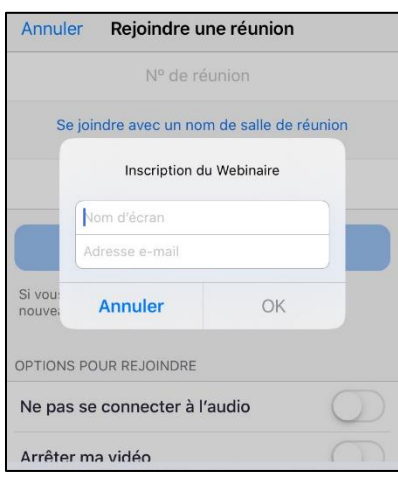

Si vous ouvrez Zoom avant d'avoir cliqué sur le lien reçu par courriel, vous pourriez tomber sur ceci :

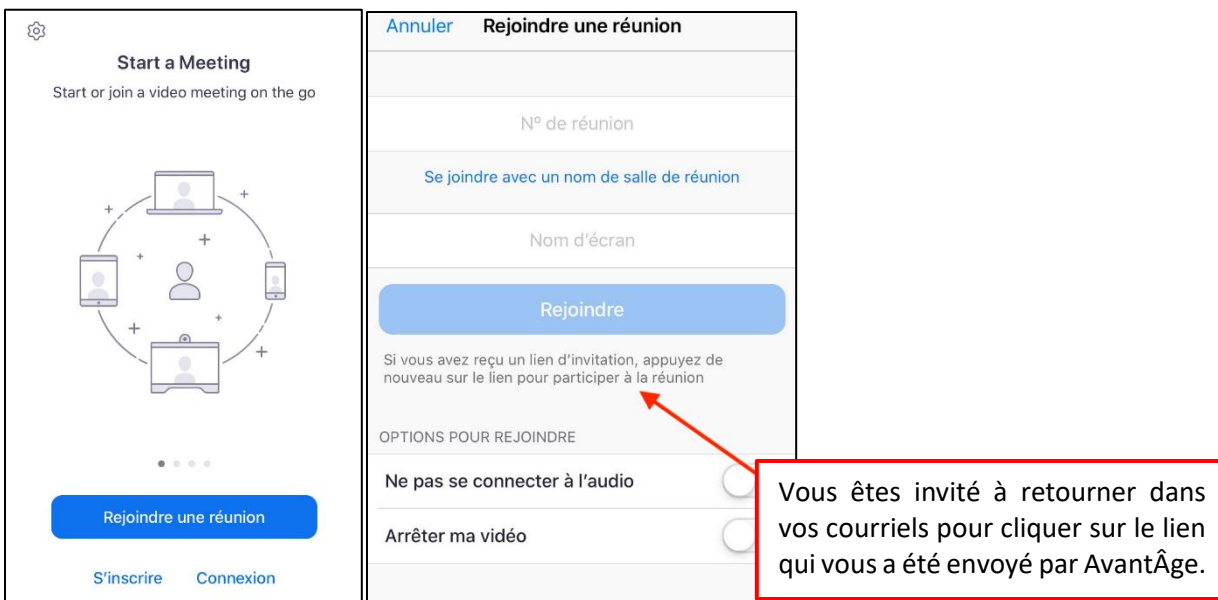

## **Procédure pour agrandir la fenêtre dans laquelle apparaît le conférencier ou la conférencière (ordinateur seulement)**

Lors de nos conférences, la plus grande partie de l'image est occupée par le diaporama PowerPoint. Le visage du conférencier ou de la conférencière apparaît dans une petite fenêtre, le plus souvent en haut à droite de votre écran.

Certaines personnes préfèrent que cette fenêtre soit agrandie.

Voici la procédure à suivre :

- **1. Connectez-vous** à Zoom en cliquant sur le lien que nous vous avons envoyé par courriel, et en suivant les indications de Zoom.
- **2.** Mettez-vous en **mode plein écran** en cliquant sur l'icône correspondante :

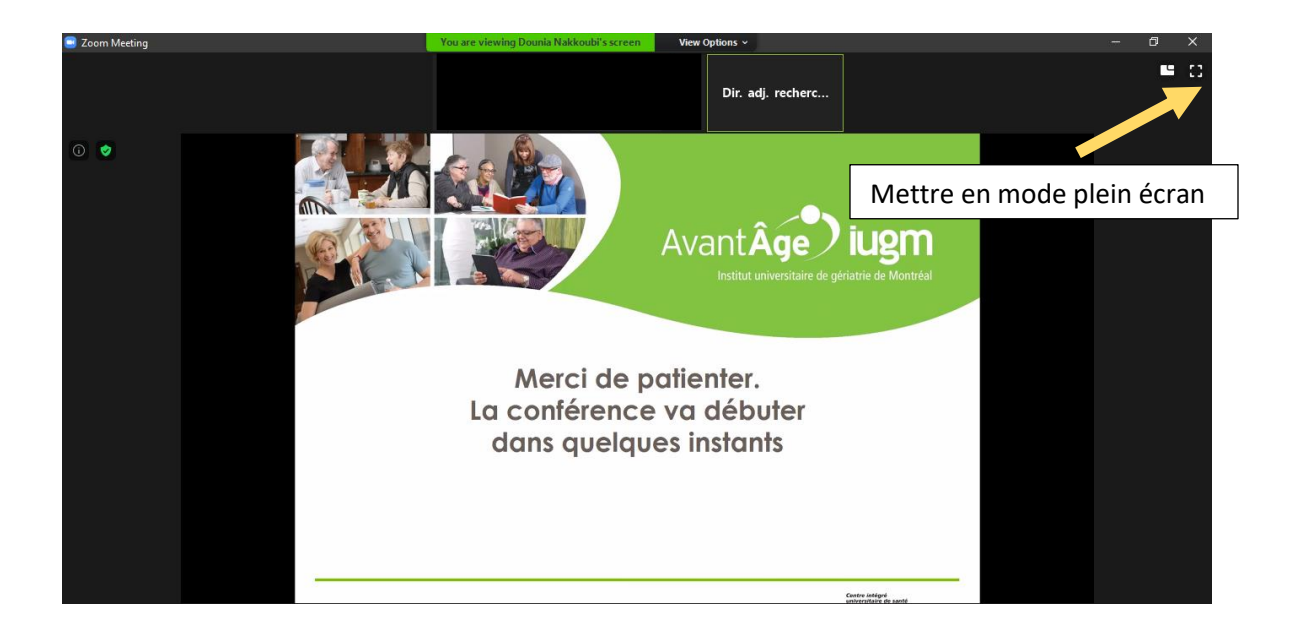

**3.** Agrandissez la vignette où apparaît le conférencier/la conférencière en l'étirant dans le coin inférieur (droit ou gauche).

Voir la flèche jaune ci-dessous :

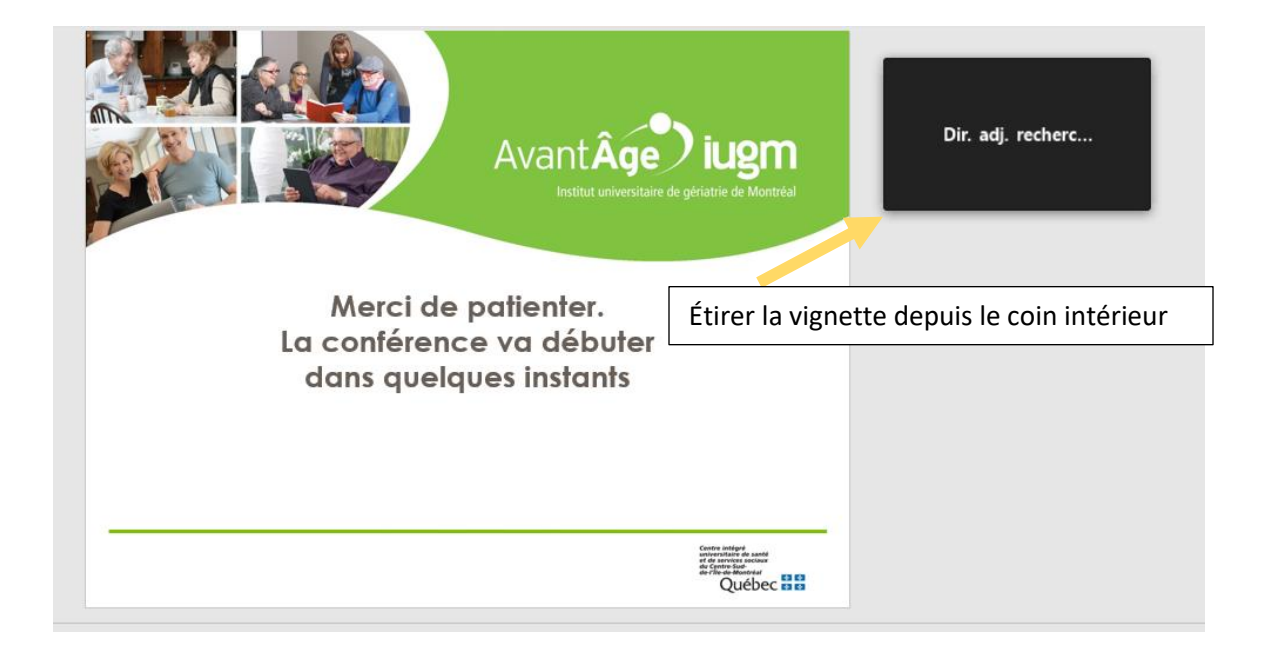

L'image ci-dessus vous montre la taille maximale que peut atteindre la vignette.

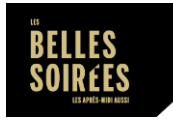

Nous remercions chaleureusement notre partenaire les **Belles Soirées** d'avoir accepté que nous reprenions leur marche à suivre afin de vous guider dans le processus de connexion.